# **FIRST MERCHANTS COMMERCIAL BANKING**

## **Accessing Statements Online Banking User Guide**

Online Banking provides you with access to 18 months of your account statement history through the Services section. You will be able to view, print and download your statements.

#### **Selecting Statement Preferences**

To enable electronic delivery of your account statements, you will need to first enroll in eStatements. This will require you to change your statement Preferences:

- 1. Select Services
- 2. Select the eStatement Enrollment tile

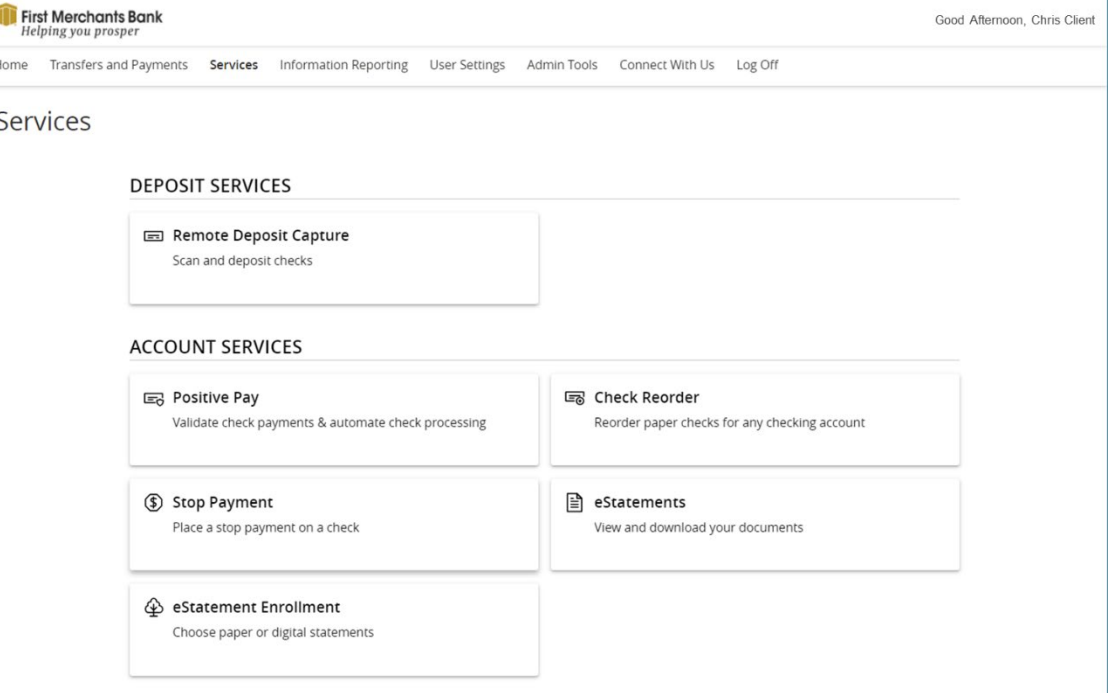

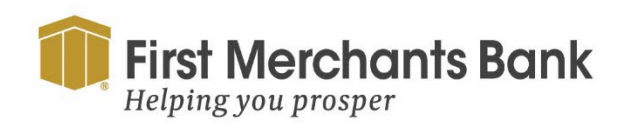

firstmerchants.com/commercial 800.205.3464

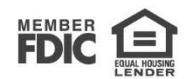

## FIRST MERCHANTS COMMERCIAL BANKING

- 3. Follow the verification prompts. Click Get Code
- 4. Enter the code and select Verify

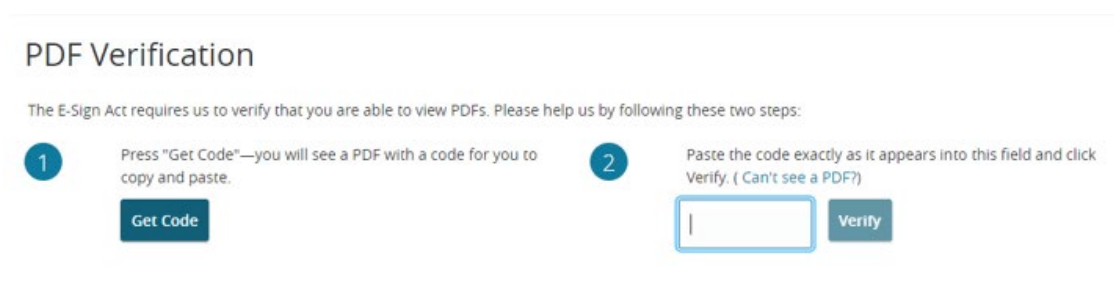

- 5. Once you have verified access to PDF, a list of your accounts will appear.
- 6. Choose the delivery type for each account, either paper or electronic.

#### **Statement Delivery**

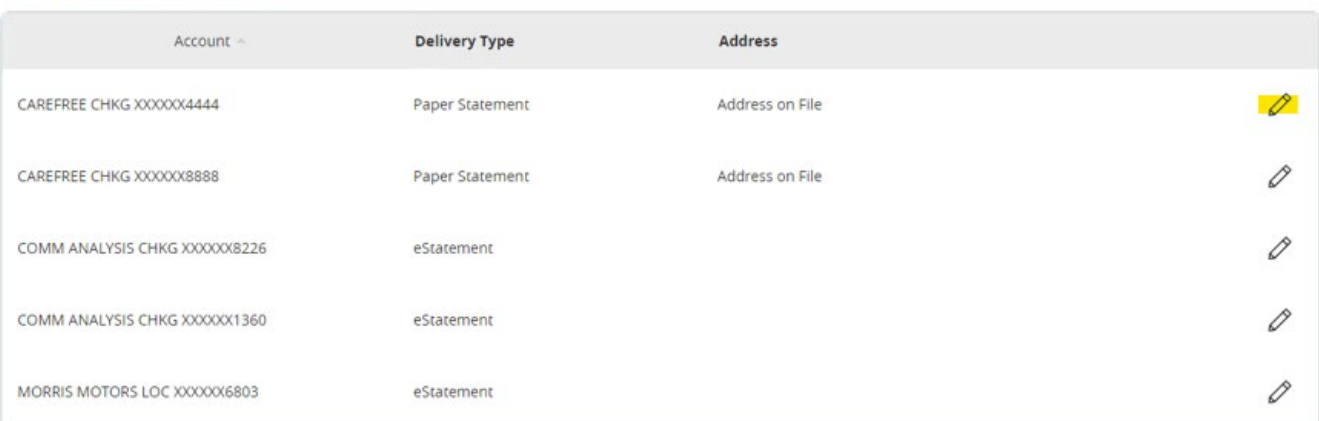

7. If eStatement is selected as the delivery type, you will receive the Electronic

Document and Disclosure Agreement.

8. Check I Accept the disclosure to change delivery method to eStatement.

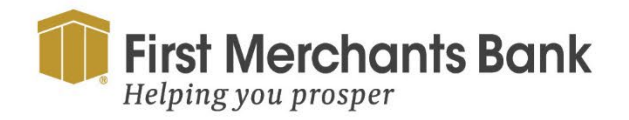

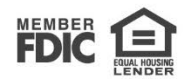

## FIRST MERCHANTS COMMERCIAL BANKING

### **Viewing electronic Statements**

To view your electronic Statements:

- 1. Select Services
- 2. Select the eStatement tile

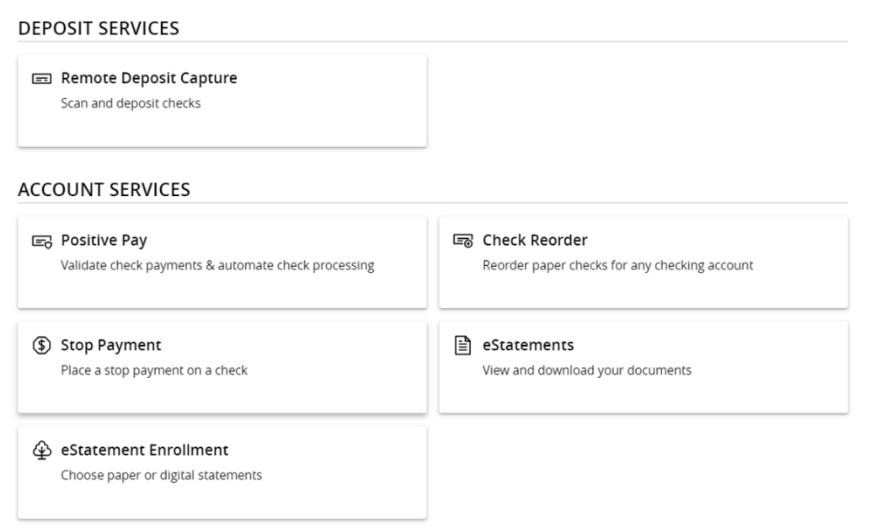

3. Select an account from the list shown.

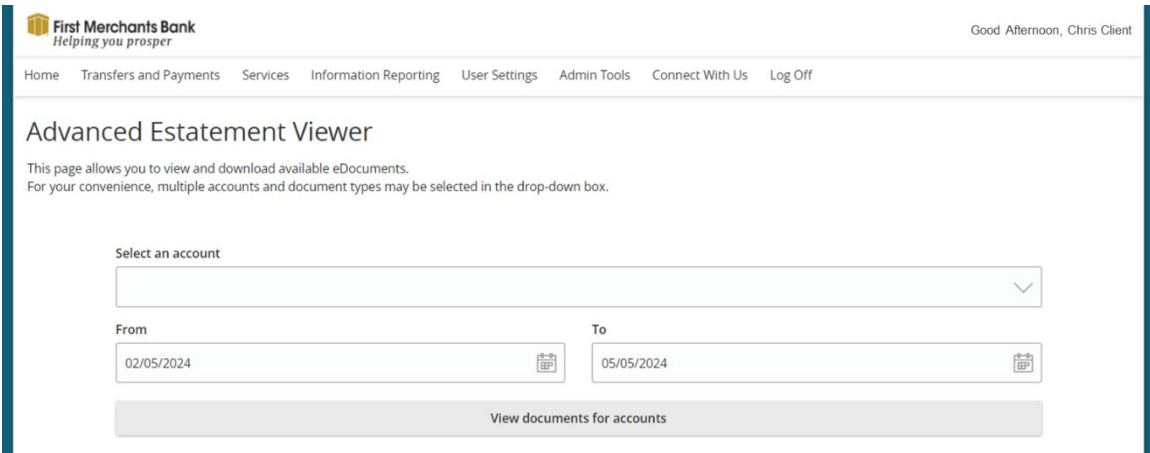

- 4. Select the date range.
- 5. Click View documents for accounts.
- 6. A list of eStatements within the date range will appear for the selected account.

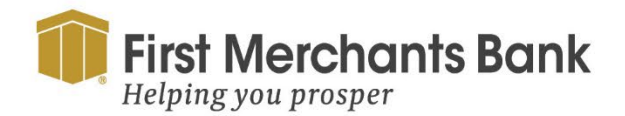

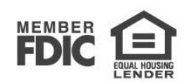